**"Rauch und Blitze": pure Dramatik für deine Fotos 1/5**

#### **VORBEREITUNGEN IN PHOTOSHOP**

- **1.** Klicke doppelt auf die Pinseldatei **Rauch und Blitz.abr**, um sie in Photoshop zu laden.
- **2.** Lade die Aktion durch Doppelklick auf eine Aktionsdatei: Für Photoshop CC wählst du die **Rauch und Blitz CC.atn,** für Photoshop CS6 die **Rauch und Blitz CS6.atn.**
- **3.** Öffne dein Bild in Photoshop.
- **4.** Unter *Bild>Modus* sollten die Einstellungen auf *RGB-Farbe* und *8Bit/Kanal* stehen.
- **5. Hinweis:** Optimale Resultate erzielst du mit Bildern, welche eine Breite von circa 2.000 px bis 4.000 px aufweisen.
- **6.** Aktiviere den *Pinsel* (Shortcut *B*) und prüfe die Einstellungen: Sowohl die *Deckkraft* als auch der *Fluss*  des Pinsels müssen auf 100 % gestellt sein.
- **7.** Setze die Vordergrundfarbe auf Schwarz, die Hintergrundfarbe auf Weiß (Shortcut *D*).

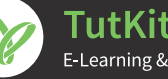

### **"Rauch und Blitze": pure Dramatik für deine Fotos 2/5**

#### **AKTION AUSFÜHREN**

- **8.** Wähle mithilfe der Auswahlwerkzeuge von Photoshop dein Motiv aus.
- **9.** Kopiere die Auswahl deines Motivs auf eine neue Ebene (Shortcut *Strg+J*).
- **10.** Wie in der Abbildung zu sehen, liegt dein Ausgangsbild nun auf der Hintergrundebene und die Auswahl deines Motivs darüber auf einer eigenen Ebene.

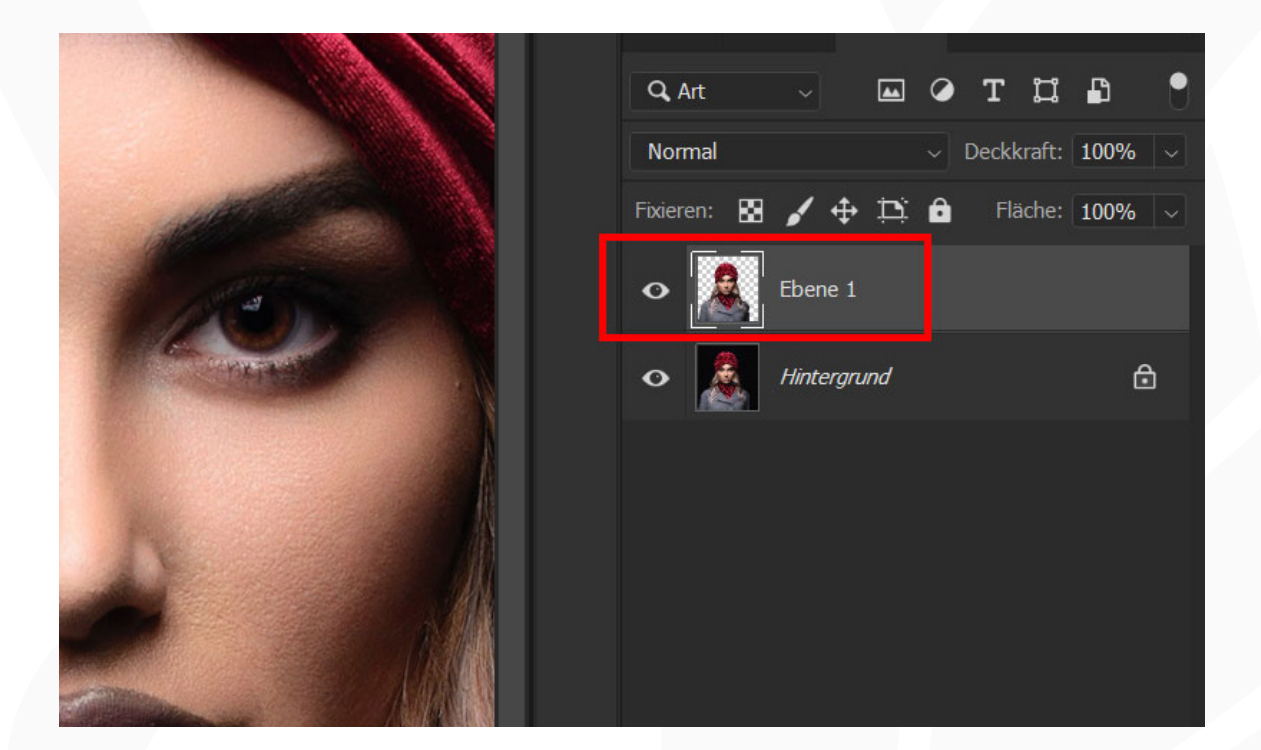

- **11.** Öffne das *Aktionen-*Bedienfeld über *Fenster>Aktionen.*
- 12. Klappe die Gruppe "Rauch und Blitz" auf.
- 13. Wähle innerhalb der Gruppe die Aktion "Rauch und Blitz" an.
- **14.** Führe die Aktion aus, indem du die Schaltfläche mit dem Play-Symbol anklickst.

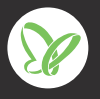

### **"Rauch und Blitze": pure Dramatik für deine Fotos 3/5**

#### **NACHBEARBEITUNG**

**15. Raucheffekt abmildern:** Nach Ablauf der Aktion ist der Pinsel aktiviert und die Maske der Ebenengruppe "Foto" angewählt. Wähle einen weichen, runden Pinsel mit reduzierter Deckkraft und male damit bei weißer Vordergrundfarbe auf die Maske in die Bereiche, in denen du den Effekt abschwächen möchtest.

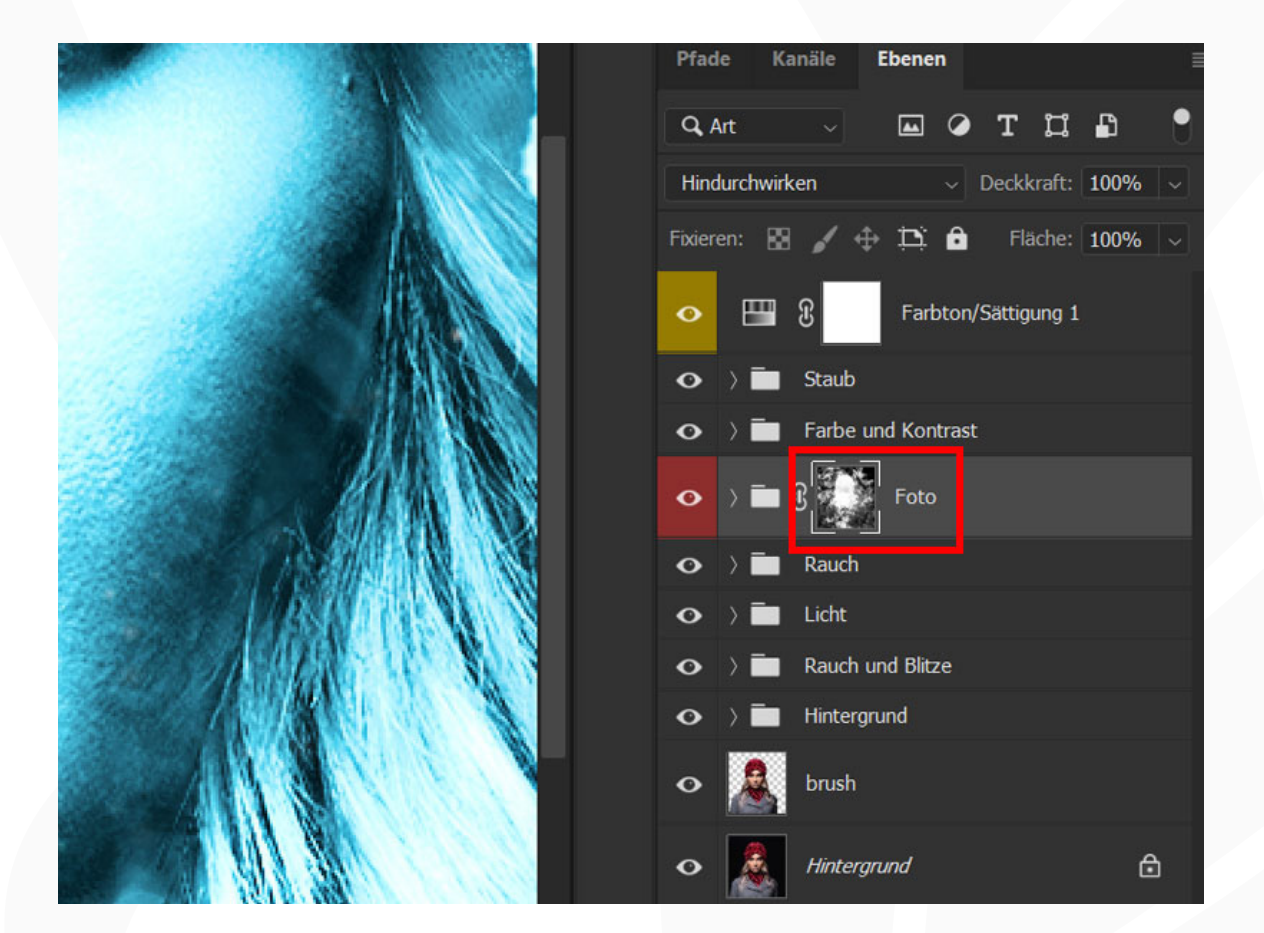

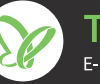

### **"Rauch und Blitze": pure Dramatik für deine Fotos 4/5**

**16. Farbe ändern:** Um den Farbeindruck des Bildes anzupassen, klicke doppelt auf das Symbol der Einstellungsebene *Farbton/Sättigung 1.* Dadurch öffnet sich das entsprechende Eigenschaften-Fenster, indem du die Werte für Farbton und Sättigung anpasst.

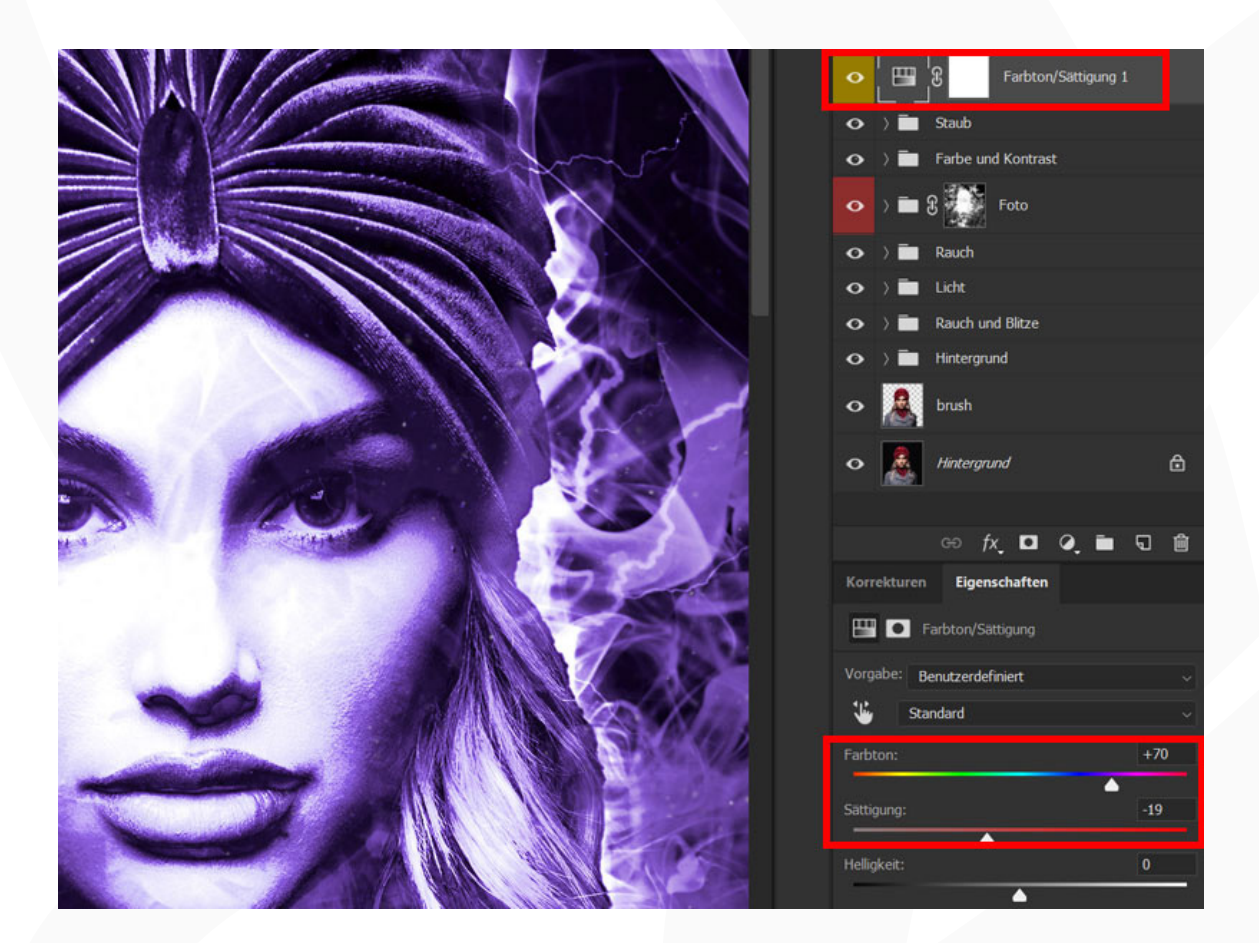

**"Rauch und Blitze": pure Dramatik für deine Fotos 5/5**

**17. Farbverlauf hinzufügen:** Um einen Farbverlauf hinzuzufügen, blendest du die Einstellungsebene *Farbton/Sättigung 1 aus. Klappe die Gruppe "Farbe und Kontrast" auf, wo du die Ebene Farbfüllung 5* ebenfalls ausblendest. Wähle jetzt die Ebene *Verlaufsfüllung 5* an. Achte auf die *Deckkraft:* Diese steht voreingestellt auf 0 %. Erhöhe diesen Wert, um den Farbverlauf ins Bild zu bringen. Um die Farben zu ändern, klickst du doppelt auf das Symbol der Verlaufsfüllungsebene, womit sich das Fenster *Verlaufsfüllung* öffnet.

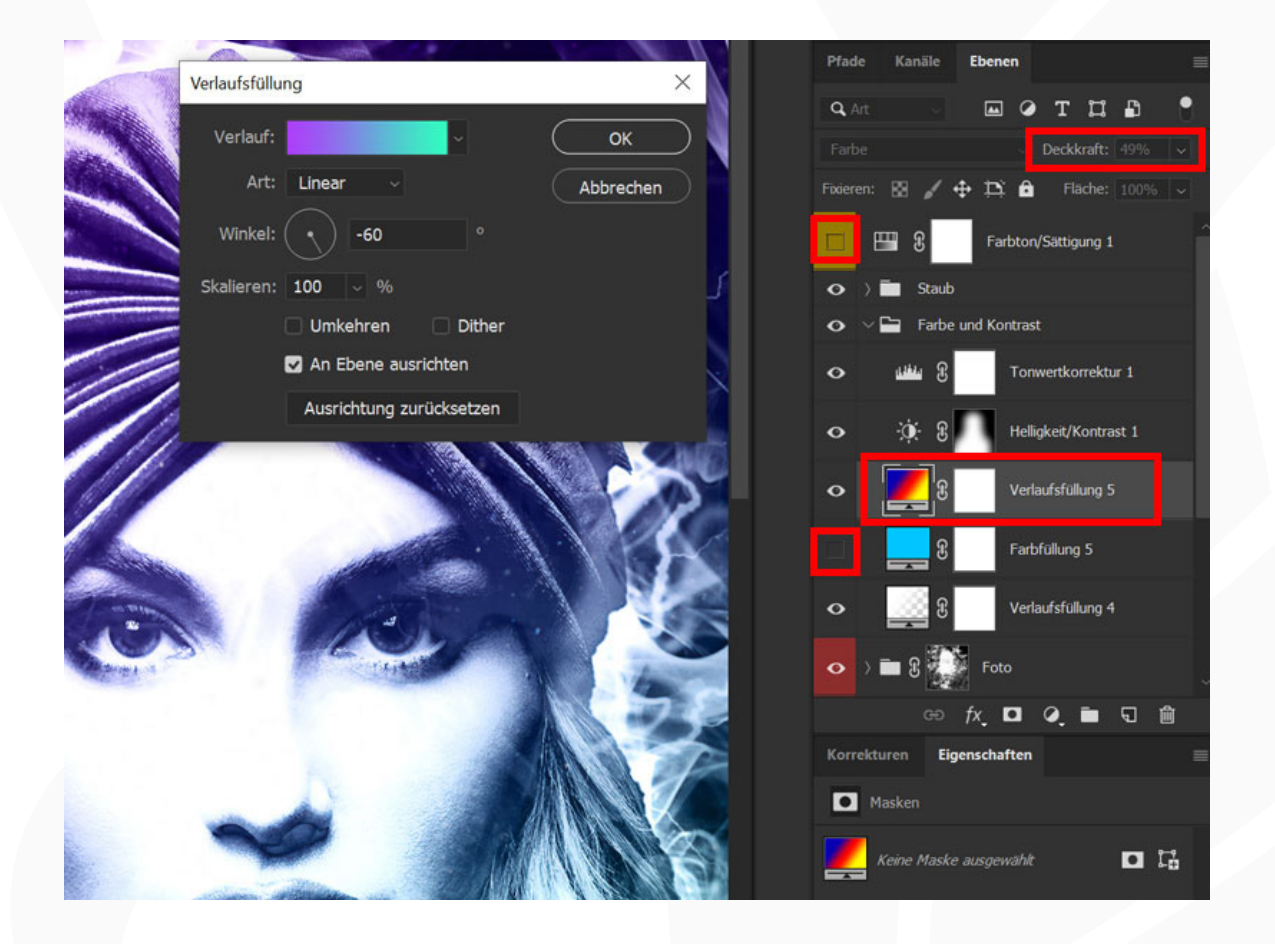

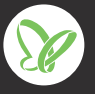